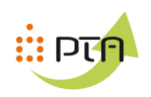

# **MEB : EDX**

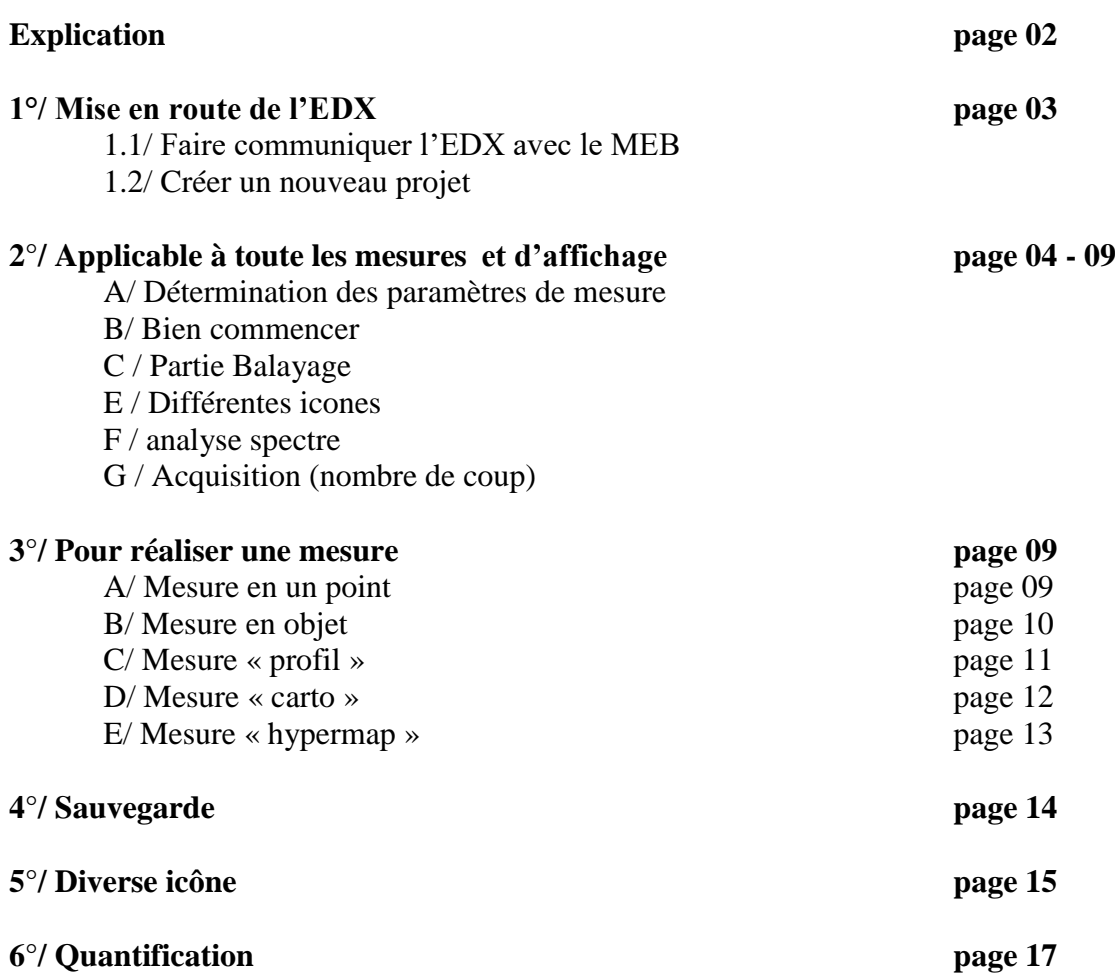

**Distance de travail : 6 < WD < 7 Tension : 3 Kv à 20 Kv Le temps mort doit être inférieur à 30%**

**Une excitation optimale est obtenue pour une énergie incidente de l'ordre de 1,5 à 2 fois l'énergie de la raie d'émission**

**Si déconnection du PC : esprit / esprit1**

**Pour identifier les éléments**  $\rightarrow$  Faire une identification à 20 kV pour avoir les raies à haute énergie ( Mesure OBJET)

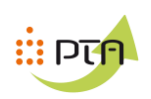

## **1°/ Mise en route de l'EDX :**

**1.1/ Faire communiquer L'EDX avec le MEB :** Lancer le logiciel du MEB

#### **Normalement le programme RemCon32 est déjà ouvert sinon**

#### **1.11 - Cliquer sur l'icône**

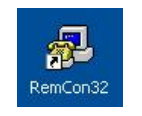

La fenêtre s'ouvre

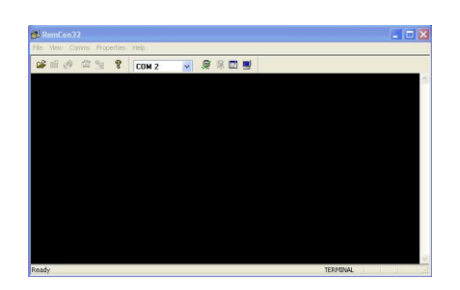

#### **1.13 - Lancer le logiciel « EXPRIT 1.8 »**

Pas de mot de passe

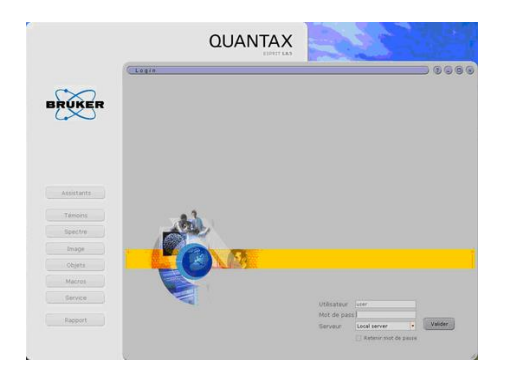

Compte : USER Pas de mot de passe **1.12 - Cliquer sur « COMMS »** Sélectionner « COM2 »

- Si « OPEN PORT » , passer en « CLOSE PORT » en cliquant sur « OPEN PORT »

- Si « CLOSE PORT » , ne rien faire

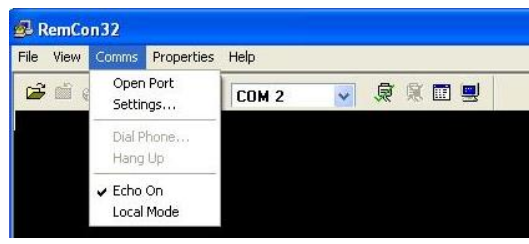

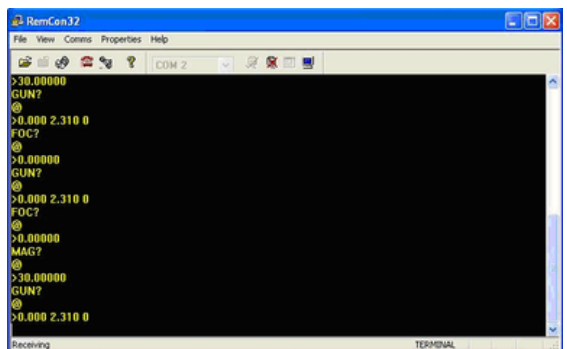

Le MEB communique avec l'EDX

#### **1.2 / Créer un nouveau projet :**

Créer un nouveau projet Sauvegarder le projet

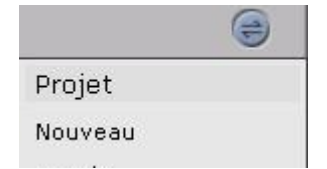

**Réaliser une image sur le MEB, la distance de travail doit être entre 6 à 7 mm**

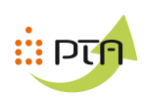

# **2°/ Applicable à tout type de mesure**

# **2.1/ Détermination des paramètres de mesure et d'affichage**

# **Le temps mort doit être inférieur à 30% (paramètre à ajuster dans le spectromètre)**

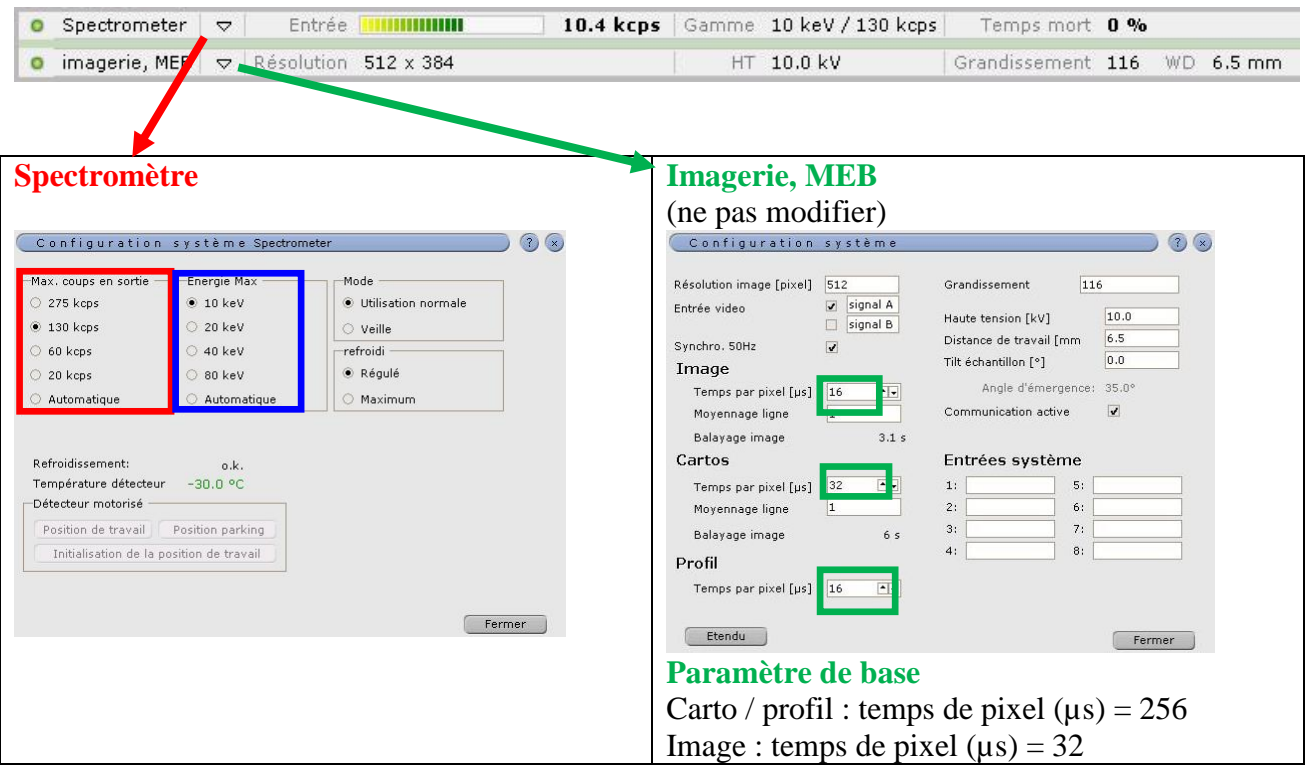

Pour modifier le temps mort changer le **Max. coup en sortie**

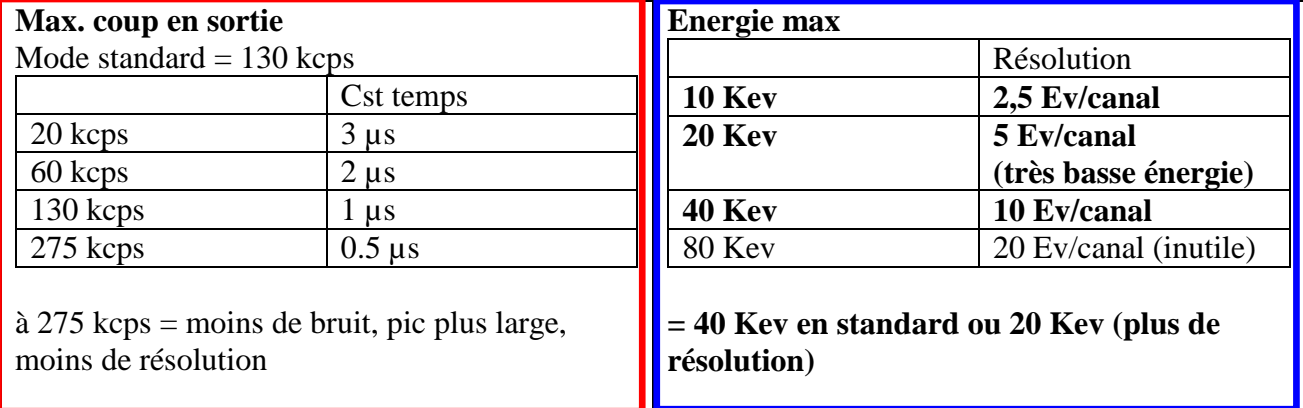

# **Le spectre est de 4096 canaux**

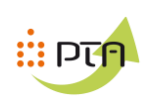

# **2.2/ Paramètres / Problème**

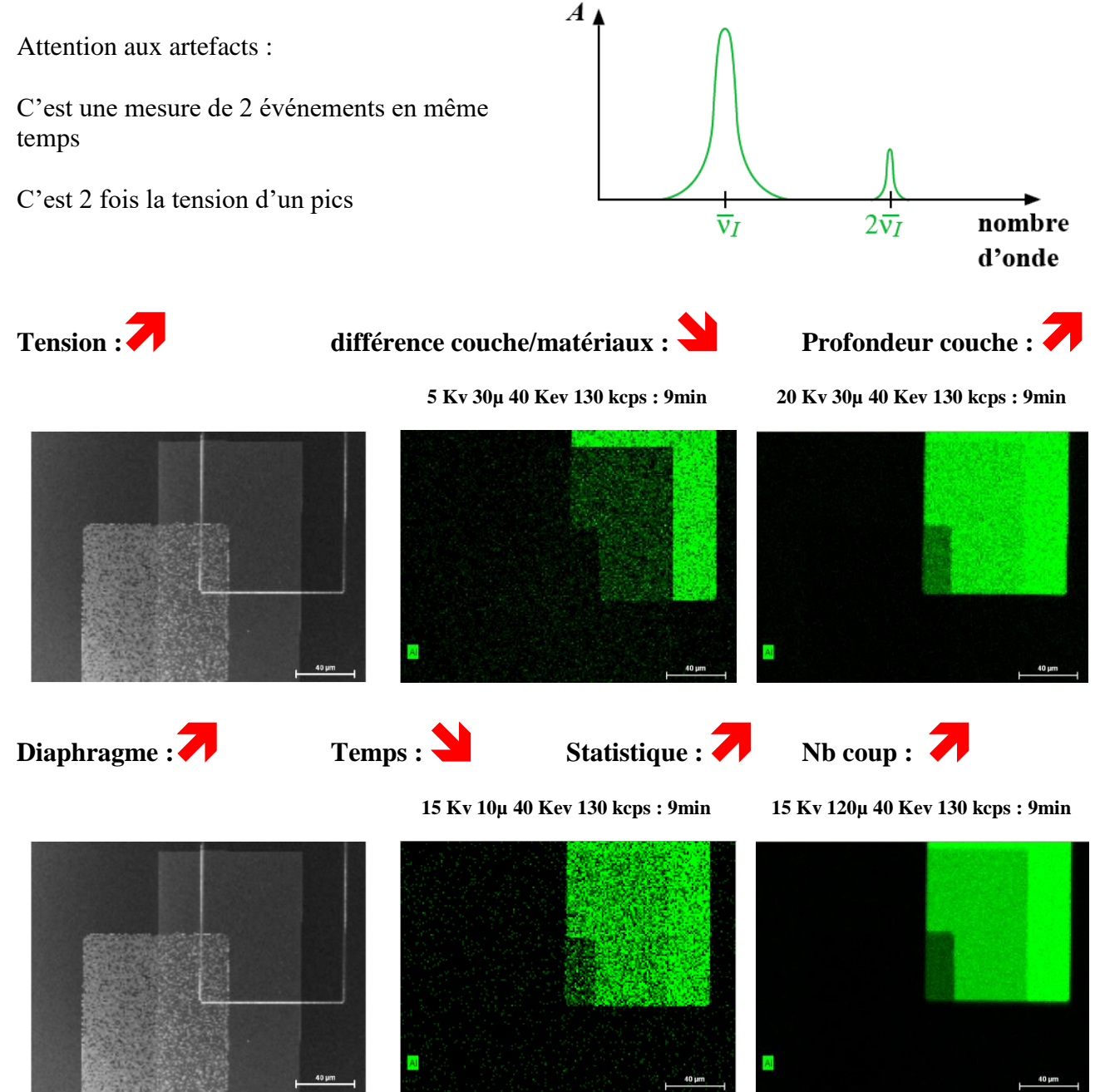

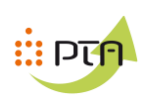

### **3° / Partie Balayage**

Cliquer sur **« aperçu »**, pour vérifier que l'image du MEB et équivalent a l'EDX Cliquer sur **« Photo »**, pour obtenir l'image

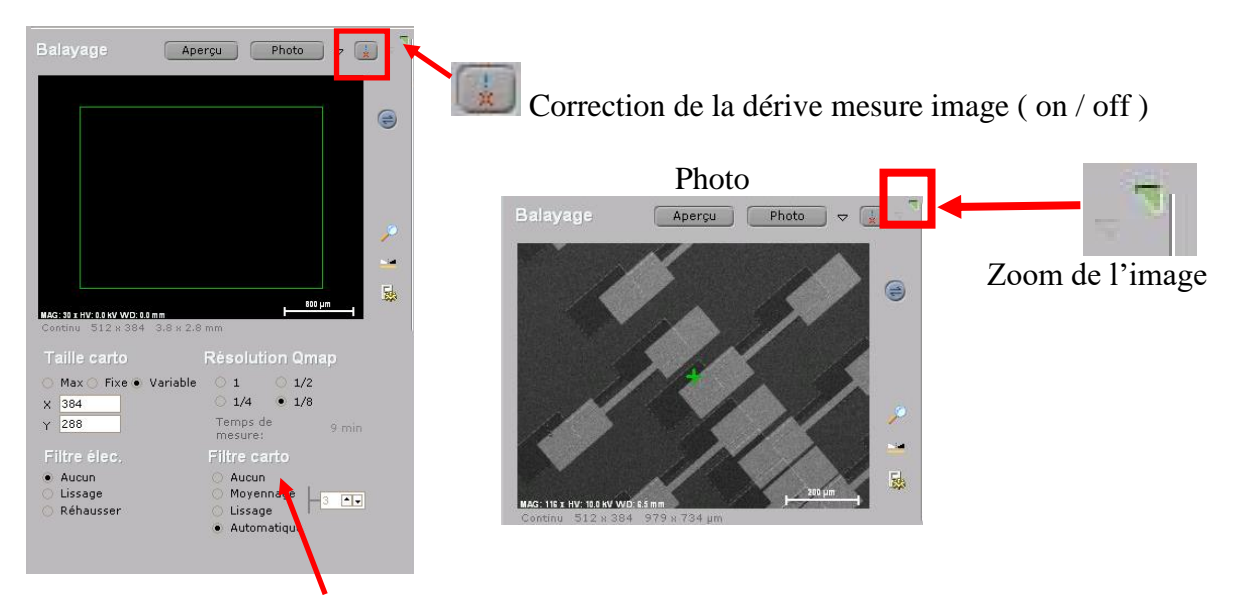

#### **Dans « filtre carto », sélection « aucun »**

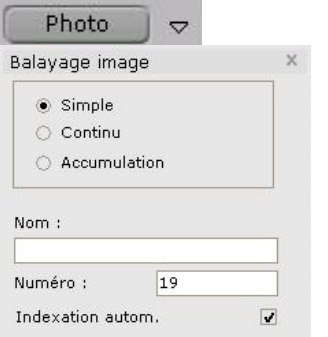

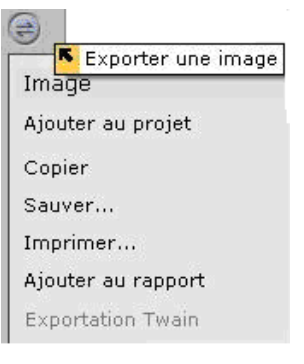

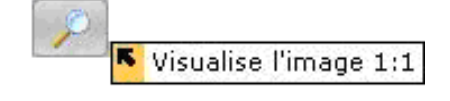

#### Changement de nom et d'indexation

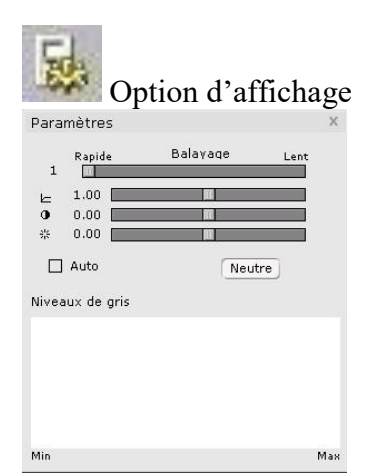

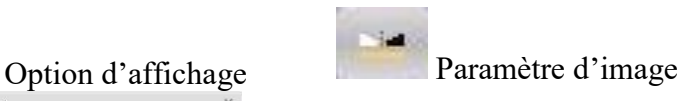

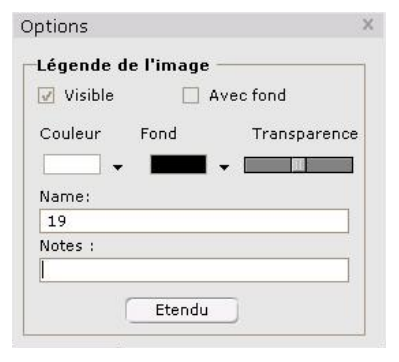

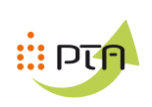

# **4°/ Partie mesure**

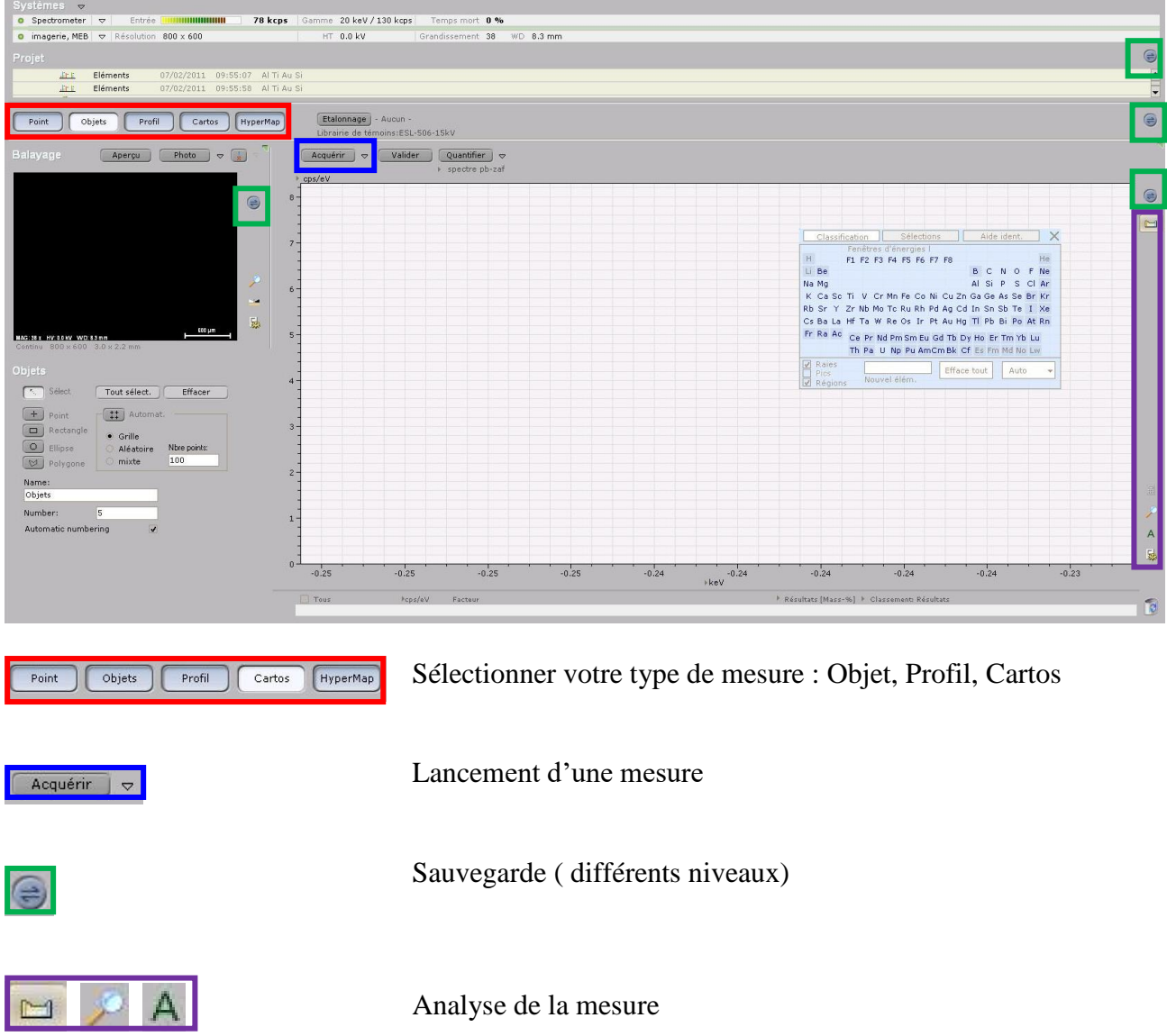

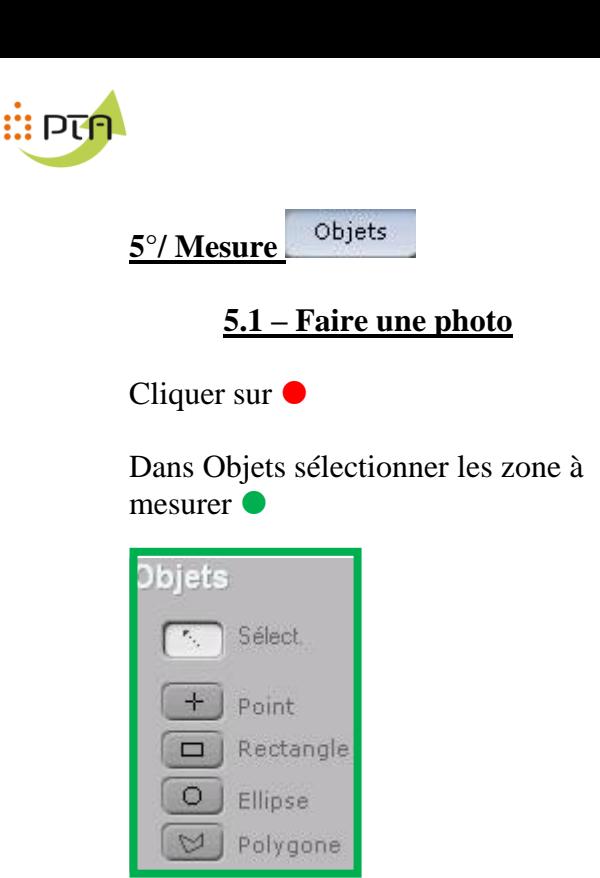

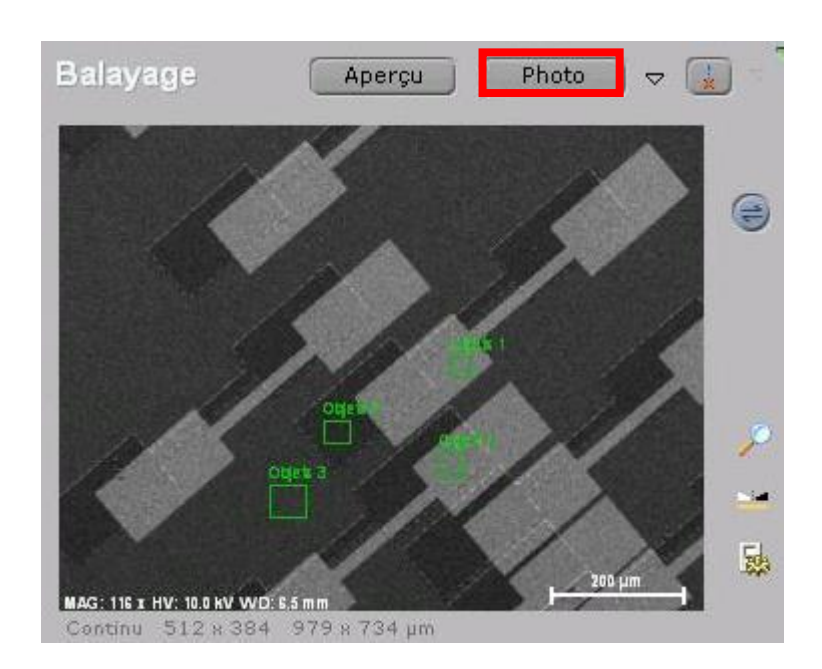

## **5.2 – Déterminer points mesures**

Vous pouvez choisir plusieurs formes d'objet à scanner

Définir le nom des différentes formes à mesurer

Pour acquérir un spectre, soit sélectionner un point à mesurer, ou tous sélectionner si vous avez plusieurs « OBJETS »

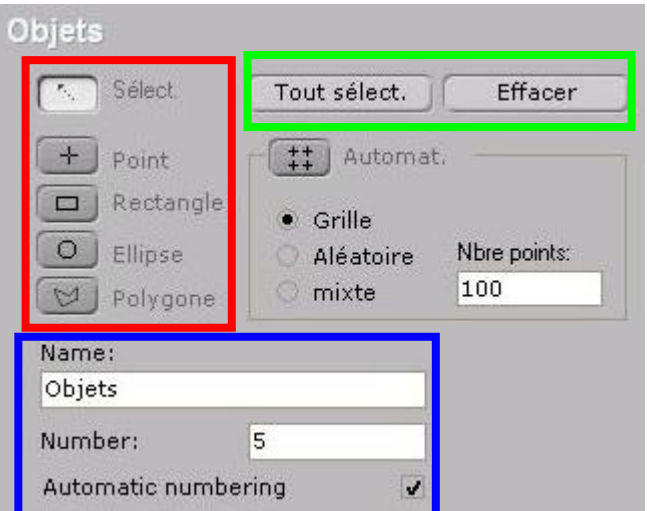

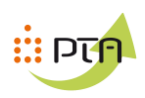

## **5.3 – Acquisition, paramètres de mesures**

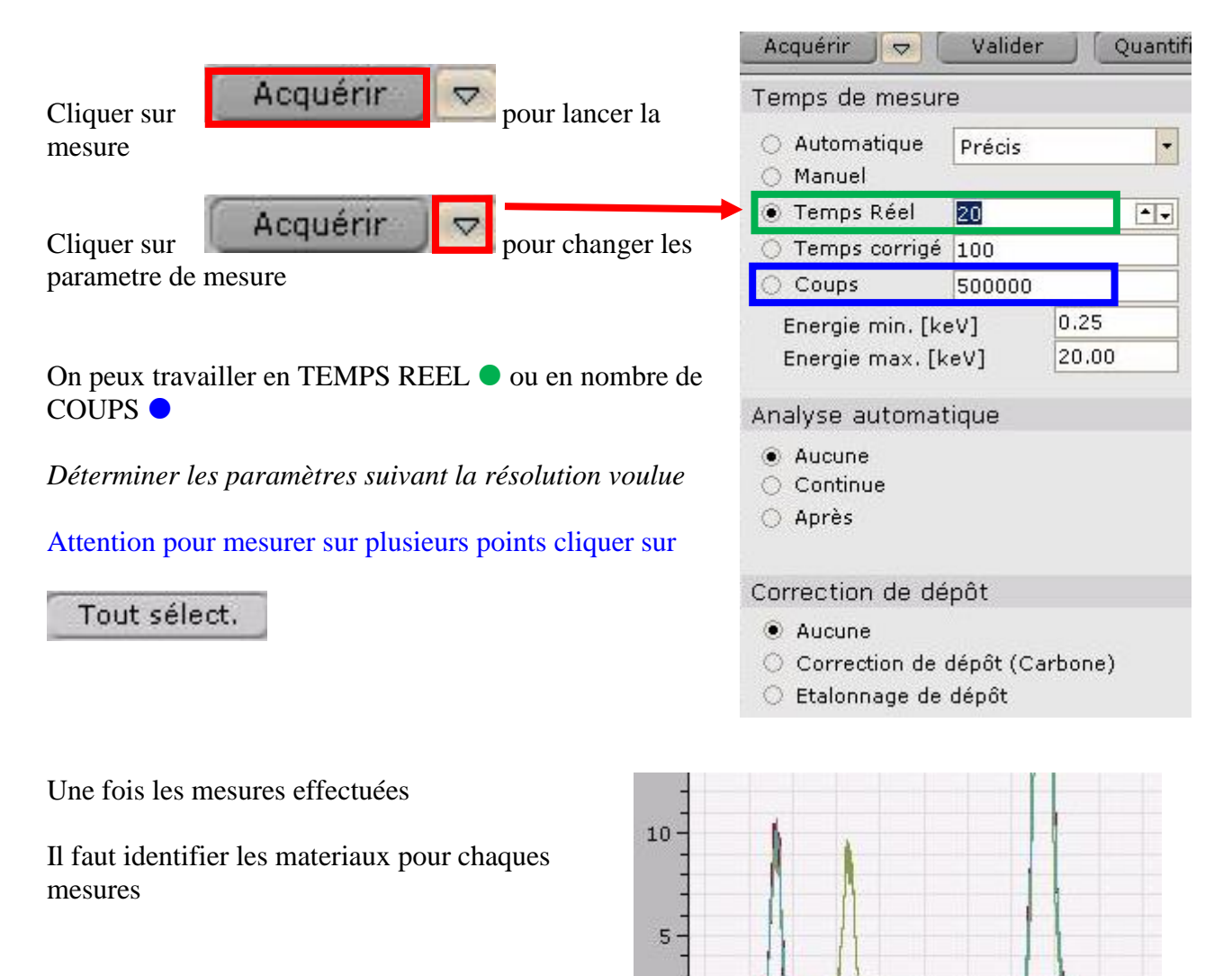

 $\overline{a}$ 

 $V$  Tous

 $\omega$ 

 $\omega$  $\checkmark$  Acquérir 31

Acquérir 28

Acquérir 30

Acquérir 29

**Mcps/eV** 

 $0.12$ 

 $0.08$ 

 $0.08$ 

 $\overline{1}$ 

- 4

Facteu

1.000

1.000

1.000

 $0.08$  1.000

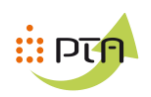

## **5.3 – Navigation pour analyser les spectres**

## **5.31 - Divers**

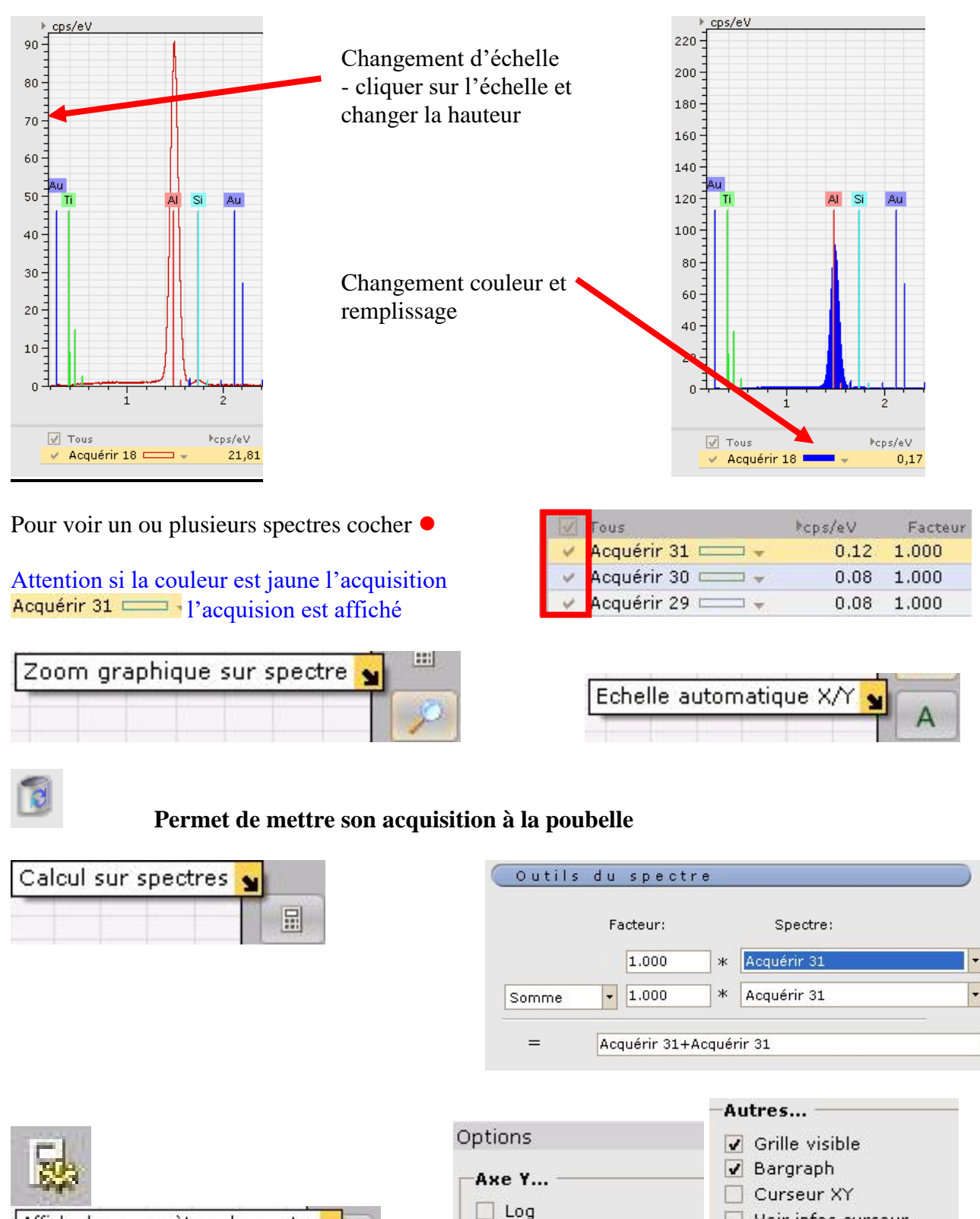

Square root

Affiche les paramètres du spectre

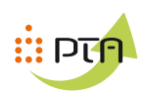

## **5.4 – Analyse**

Cliquer sur pour faire apparaitre le tableau périodique

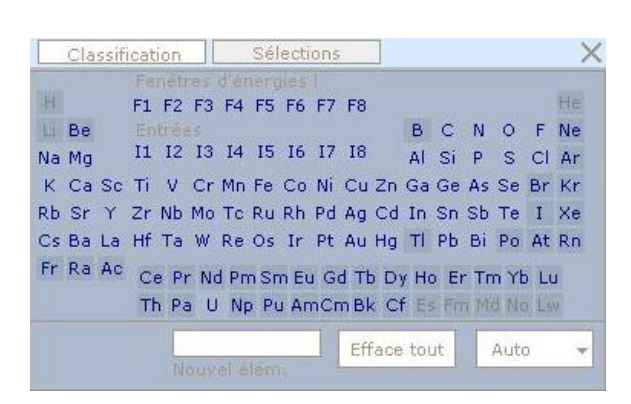

#### **On connaît les éléments :**

Sélectionner chaque élément individuellement en cliquant dessus

#### **En manuel : Cliquer sur** AIDE IDENT.

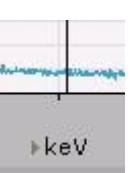

Déplacer le trait noir sur les pics **ou**

Cliquer sur chaque sommet des pics les plus intense et sélectionner le matériau qui vous « conviens » (comparer avec les autres raies)

#### **Automatique :**

- Cliquer sur **Auto** (se méfier des résultats)

- Si vous désirez limiter les degrés de liberté de cette recherche, cliquez sur la flèche à droite d'"Auto",

Dans le mode "Preset list + automatic", vous pouvez inclure systématiquement des éléments (jaune), et pour tous les modes "automatic", en exclure (rose), jouer sur la sensibilité ("minimum concentration").

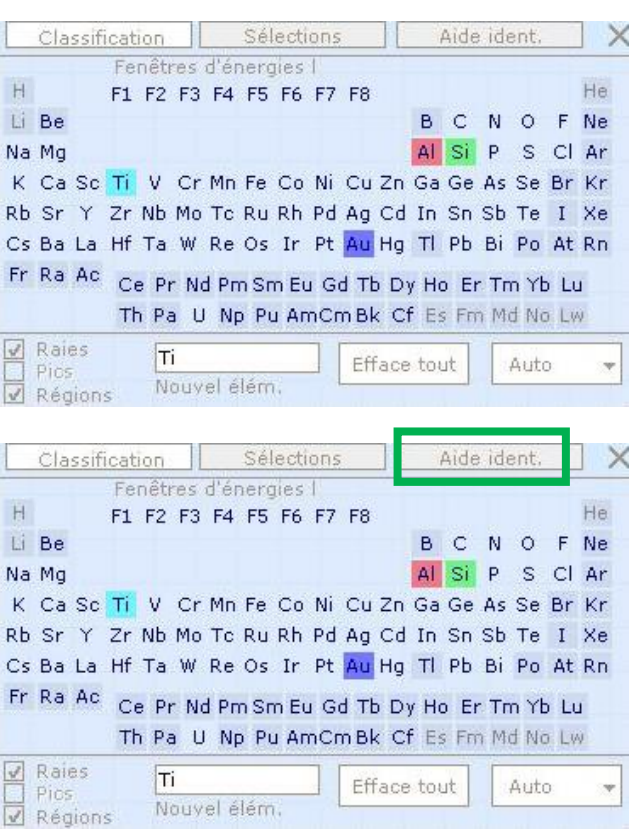

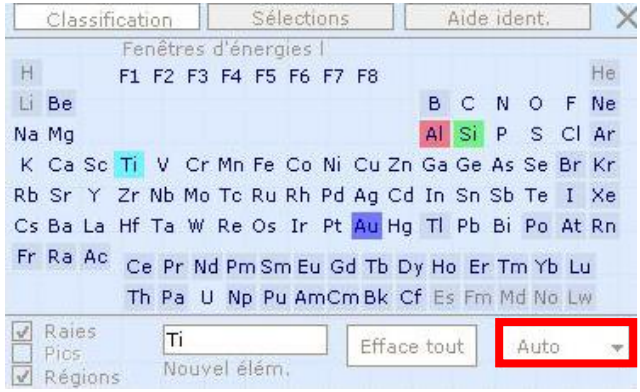

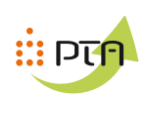

**6°/ Mesure**

# **6.1 – Faire une photo**

**Balayage** Photo Aperçu  $\triangledown$ **A** La flèche jaune détermine notre mesure Vous pouvez la déplacer ⊜ 駴 500 µm MAG: 46 x HV: 15.0 KV WD: 6.6 mm Continu 512 x 384 2.5 x 1.9 mm 100 points

Elle apparait en bas

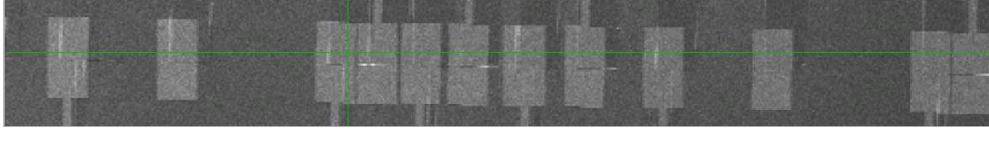

## **6.2 – Déterminer les matériaux**

Pour une analyse plus rapide cocher vos matériaux

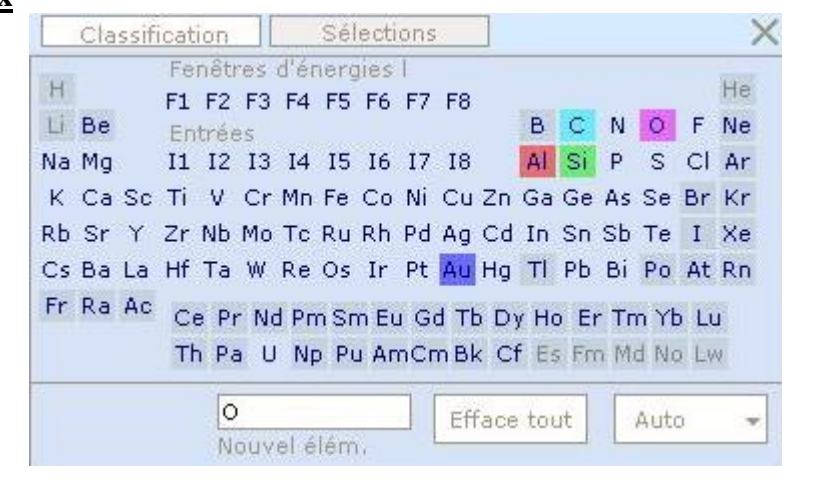

# **6.3 – Lancer votre mesure**

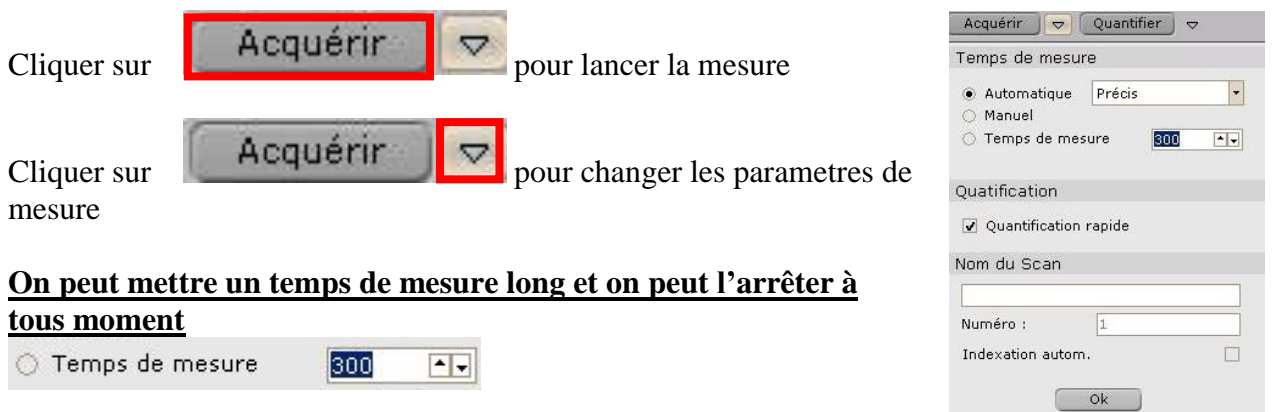

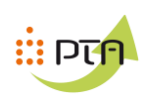

# **6.4 – Analyse votre mesure**

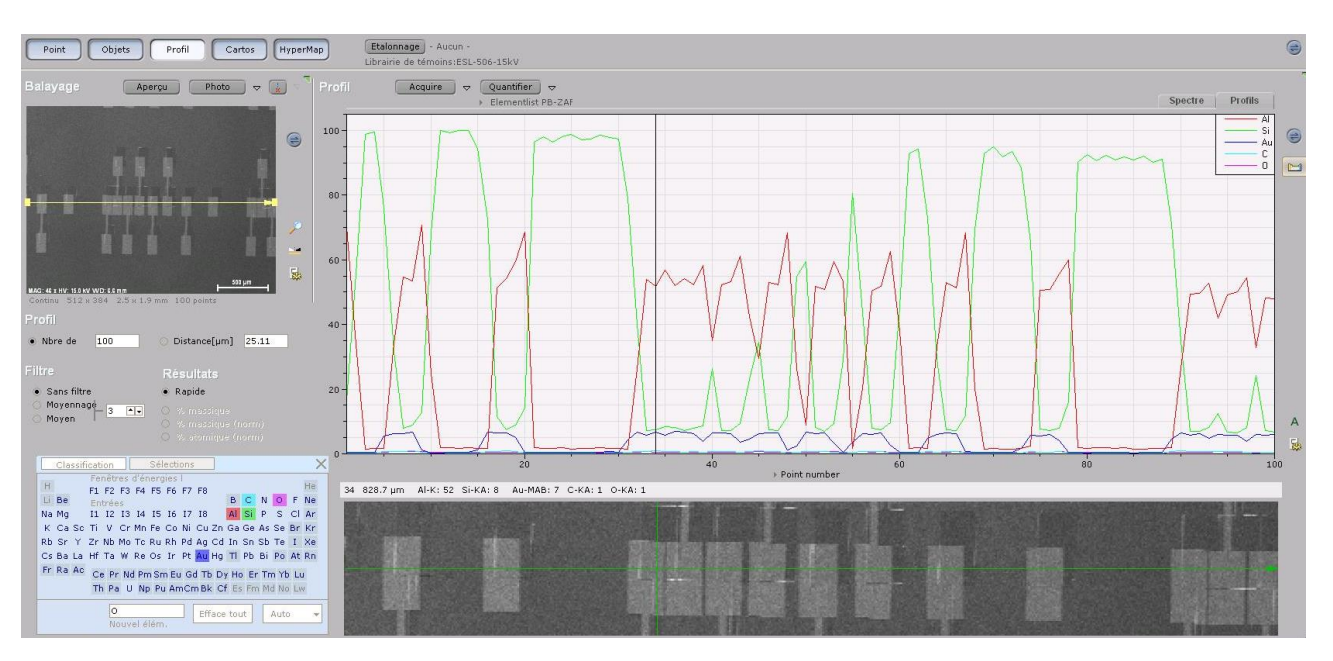

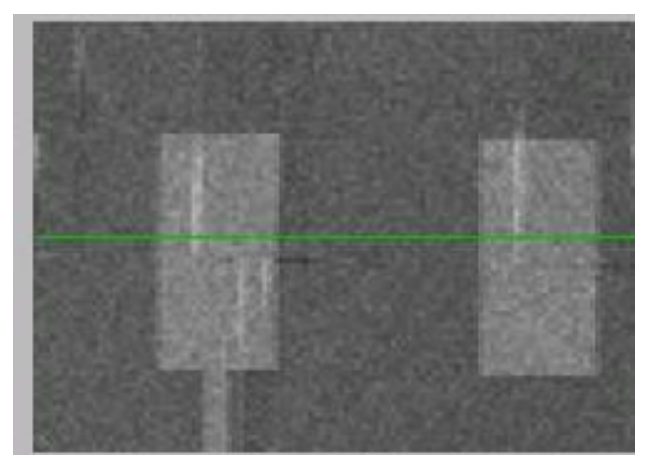

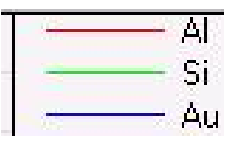

En observant les courbes , nous pouvons determiner quels sont les materiaux qui sont au dessus

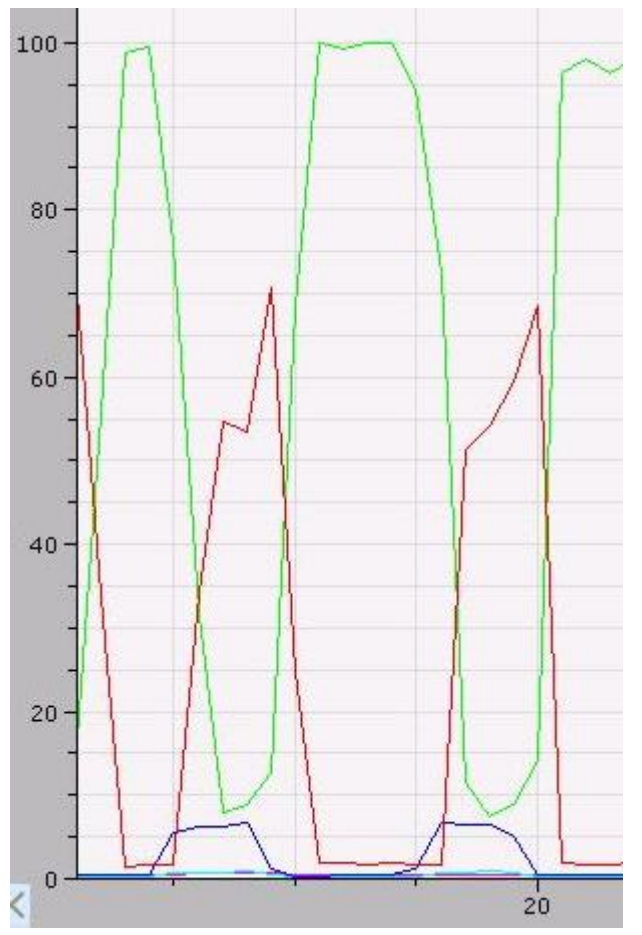

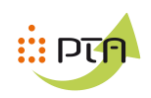

# **7 – Mesure carthographie**

# **7.1 – Faire une photo**

La flèche jaune déterminé notre mesure

Vous pouvez la déplacer

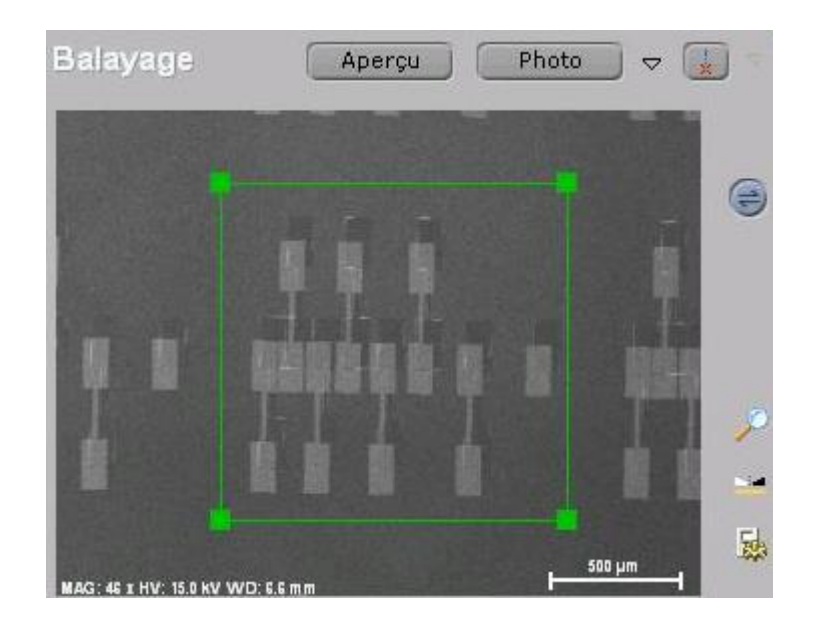

# **7.2 – Déterminer les matériaux**

Pour une analyse plus rapide cocher vos matériaux

(évite de faire une analyse de spectre)

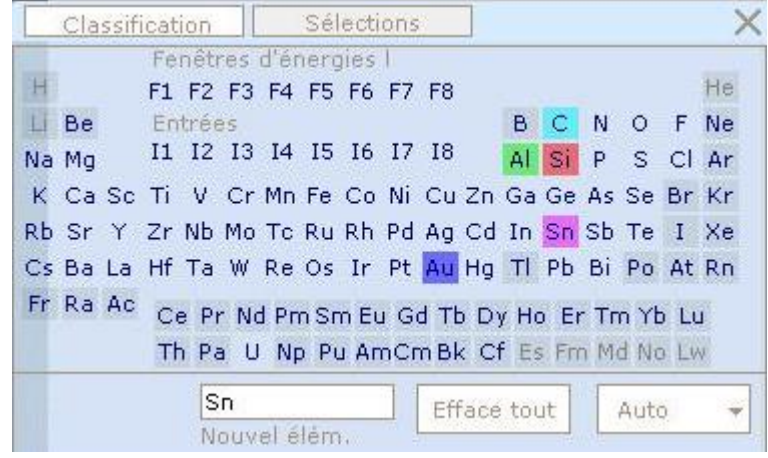

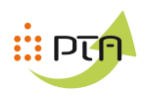

# **7.3 – Lancer votre mesure**

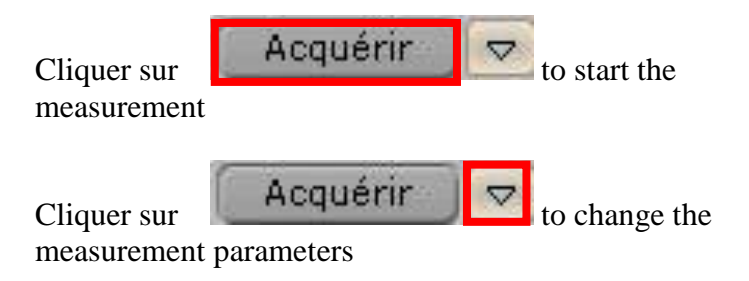

## **On peut mettre un temps de mesure long et on peut l'arrêter à tous moment**

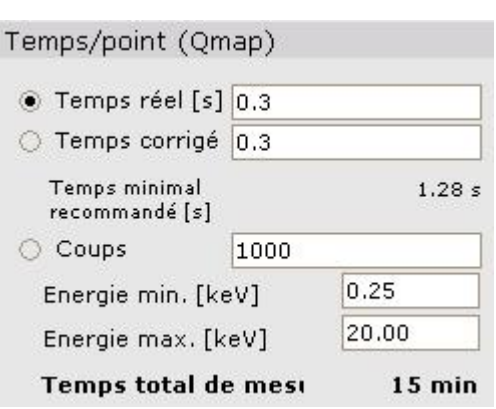

## **7.3 – Analyse votre mesure**

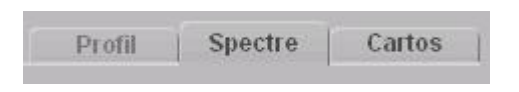

# On clique sur **CARTOS**

On coche

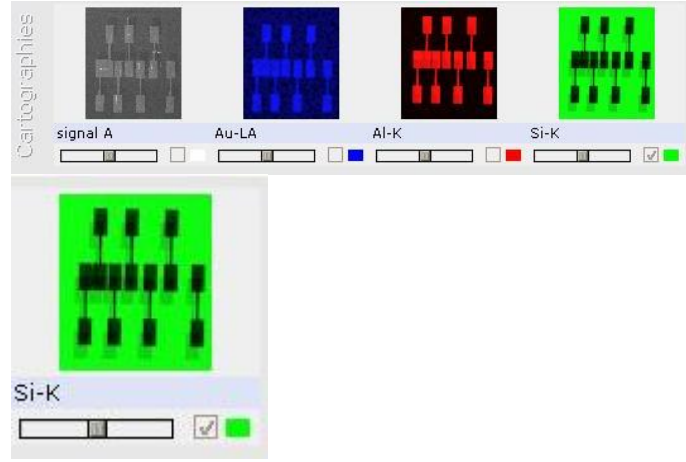

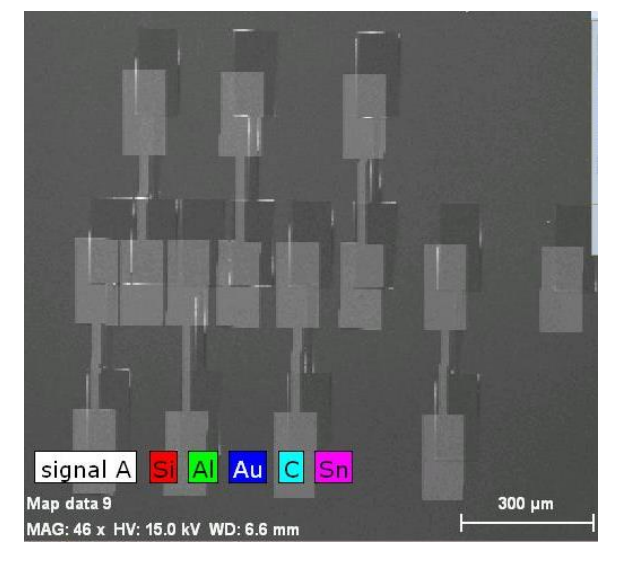

On peut cocher plusieurs matériaux

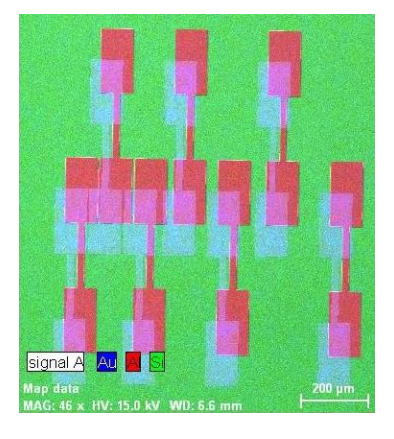

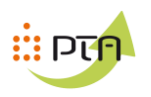

# **La quantification**

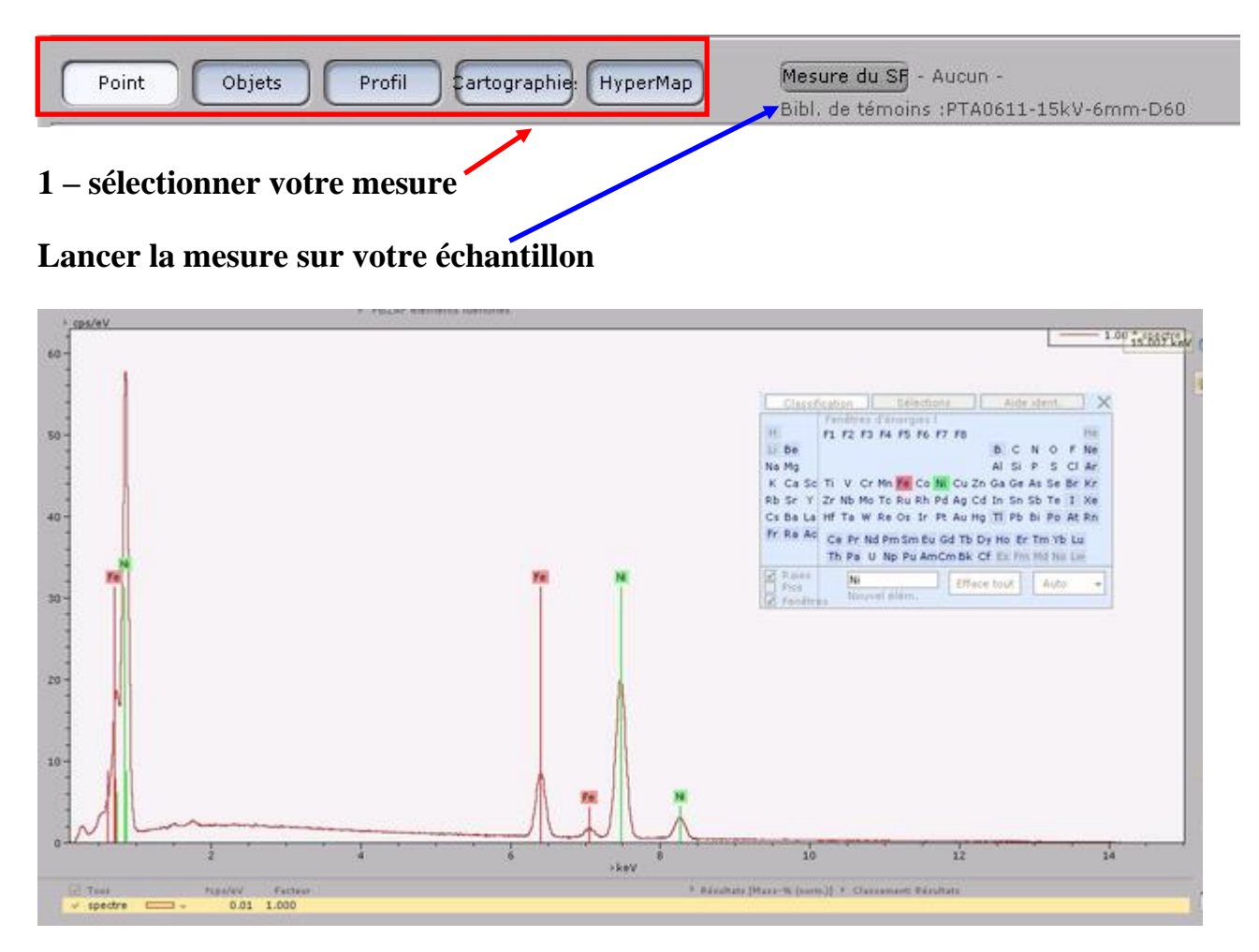

## Sélectionner vos matériaux

# Cliquer sur « quantifier »

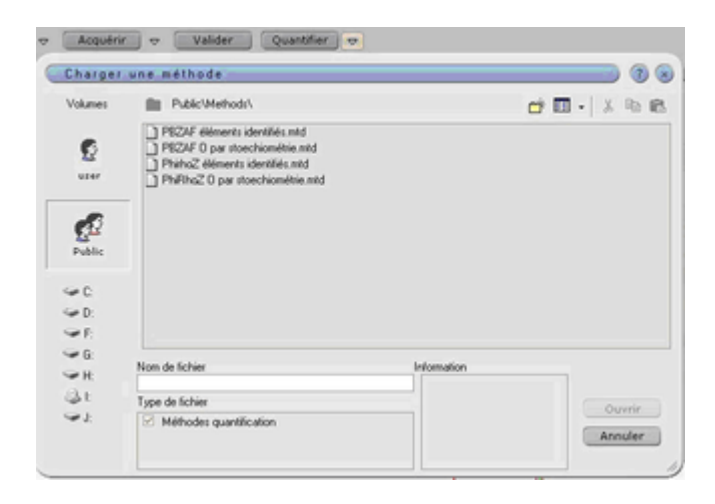

Choisir la méthode « phirhoZ élément identifier »

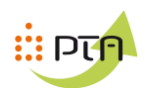

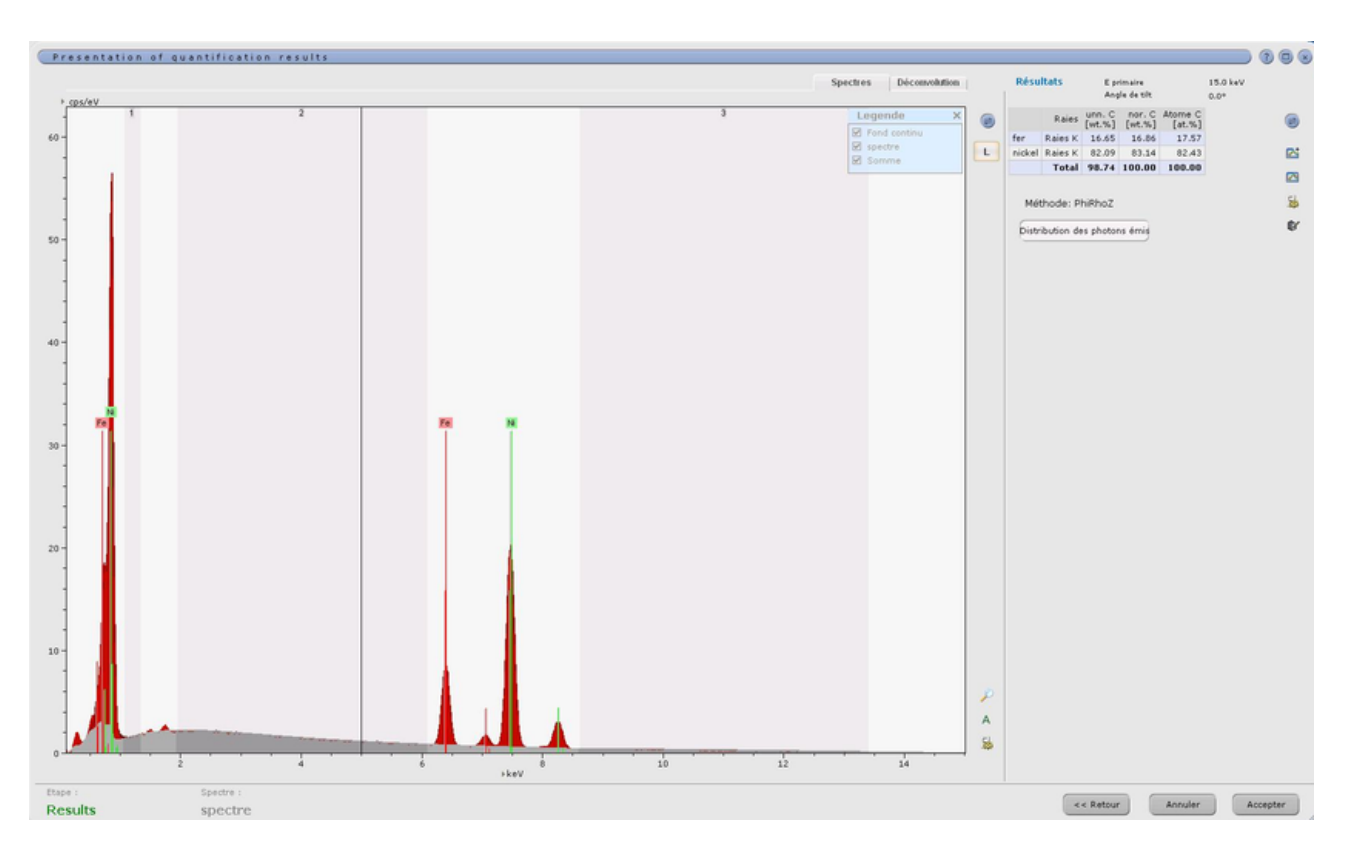

# **Cliquer sur « accepter »**

# **Quantification**

Travailler a 15kV

Working Distance = 6

Diaphragme = 60

40 Kev 130 kcps